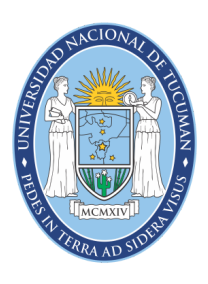

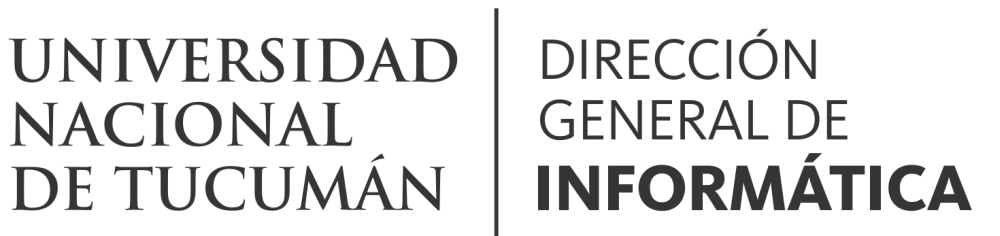

FIRMA DIGITAL

## **Cómo firmar digitalmente documentos con la aplicación Xolidosigns**

# **Instructivo**

### **Cómo firmar digitalmente con la aplicación Xolido Sign**

Xolido Sign es una aplicación que permite firmar digitalmente con Token y verificar documentos firmados digitalmente. Además permite elegir varios archivos para firmar de una vez.

La aplicación se puede descargar desde:

<https://www.xolido.com/lang/xolidosign/xolidosigndesktop/>

Se debe tener instalado el driver del Token y la cadena de certificados.

El procedimiento es el siguiente:

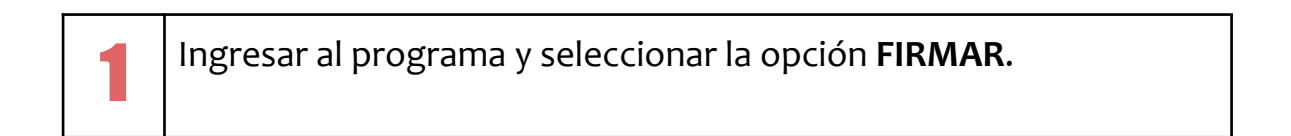

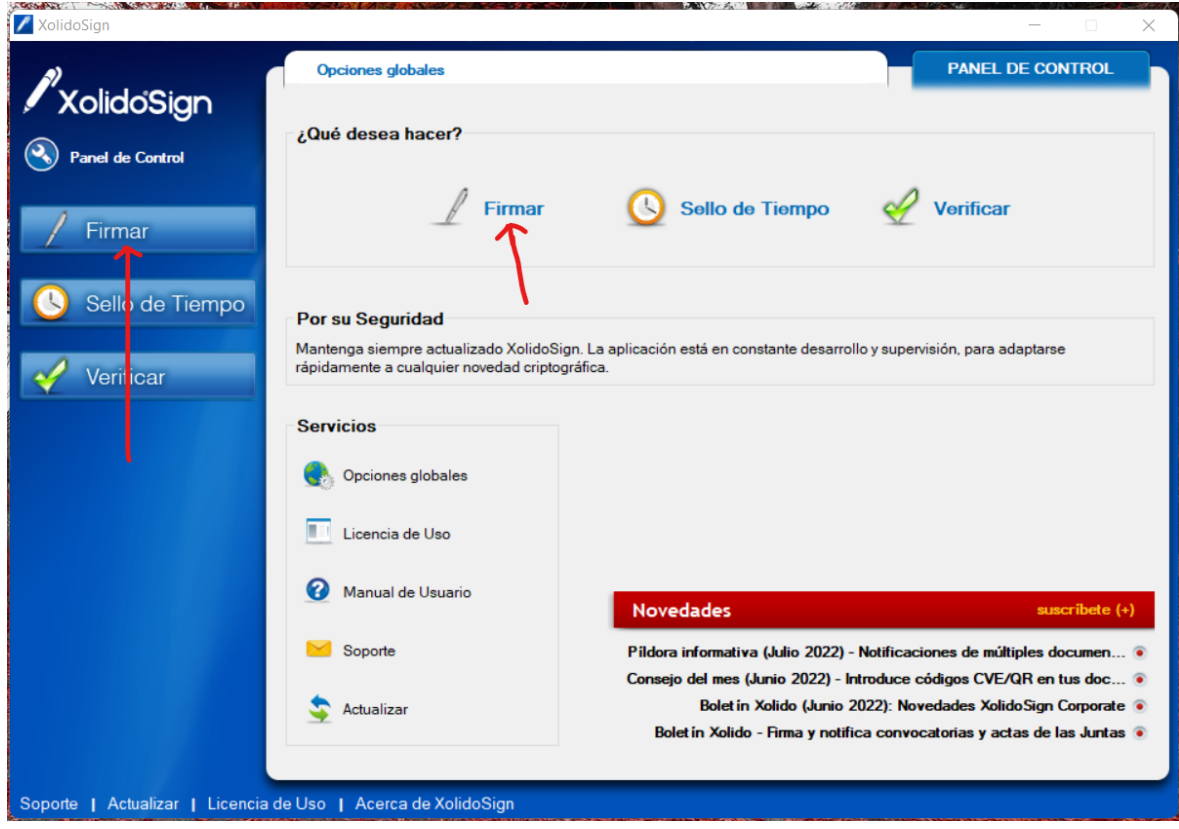

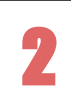

Hacer **clic** en **seleccionar archivos** y elegir el documento pdf que se desea firmar digitalmente, luego presionar el botón **Abrir**.

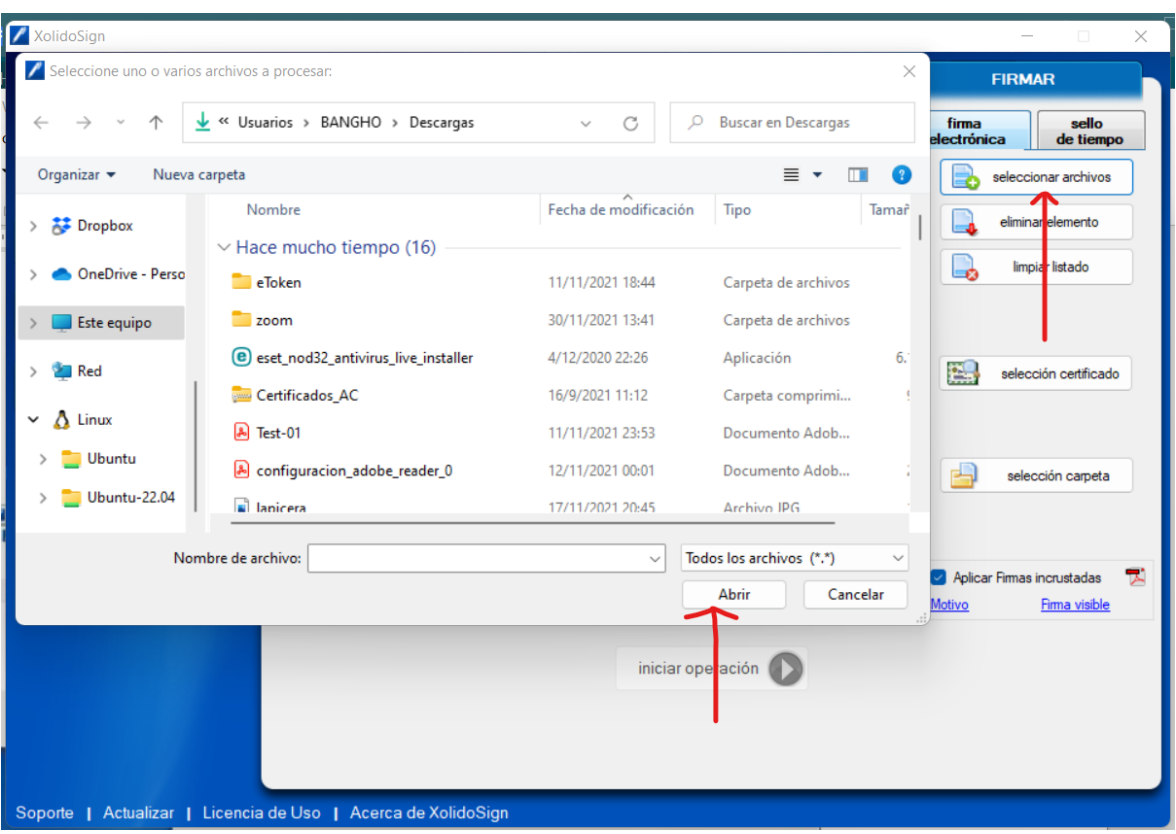

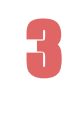

Con el Token conectado, marcar la opción **selección certificado**, elegir el certificado con el que se va a firmar y presionar **Aceptar**.

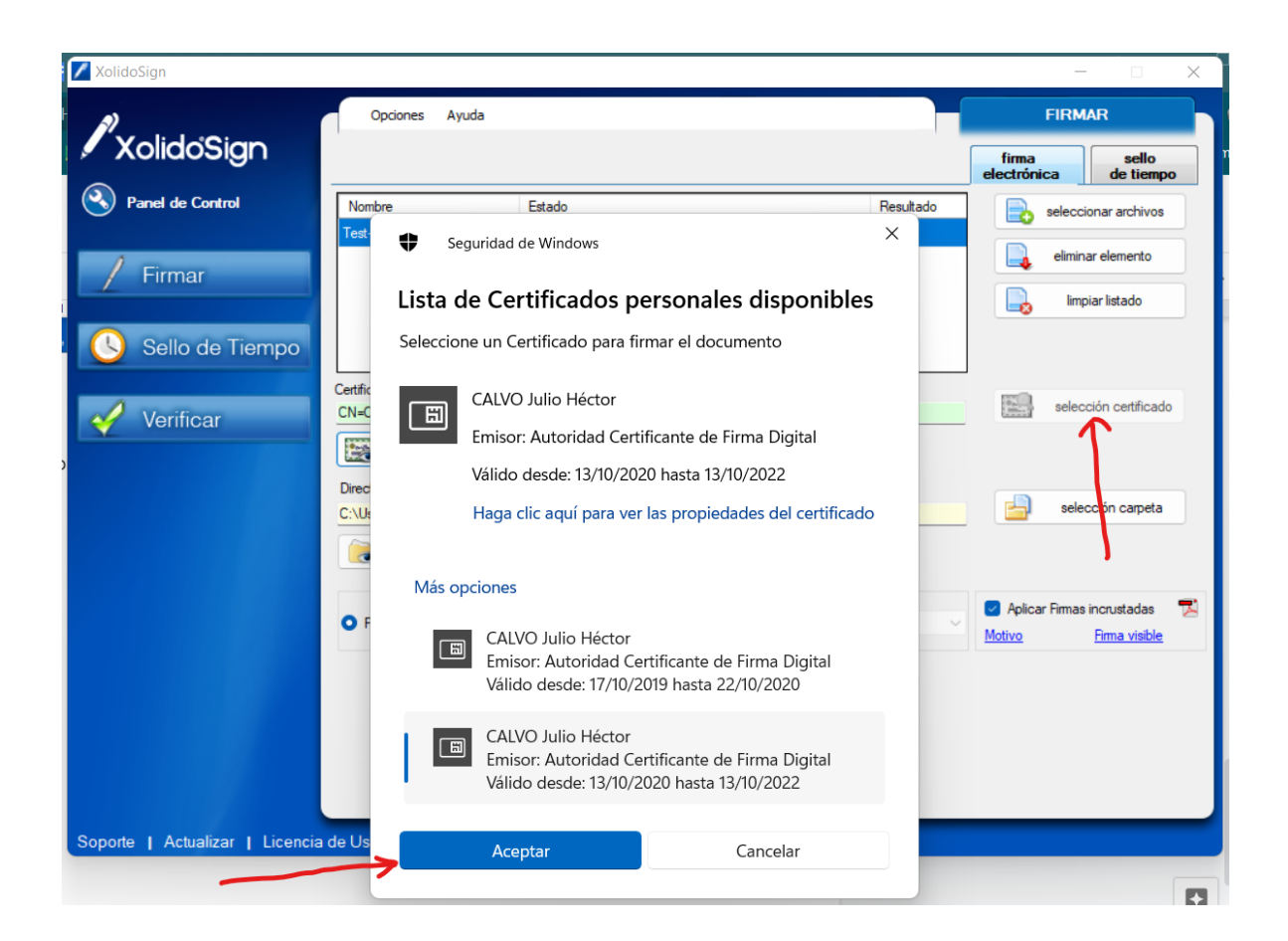

En la parte **Directorio de Salida para los documentos firmados** presionar en **selección carpeta** y elegir la carpeta donde se guardarán los documentos firmados digitalmente con este programa y luego presionar **Aceptar**.

 $\sqrt{1}$ 

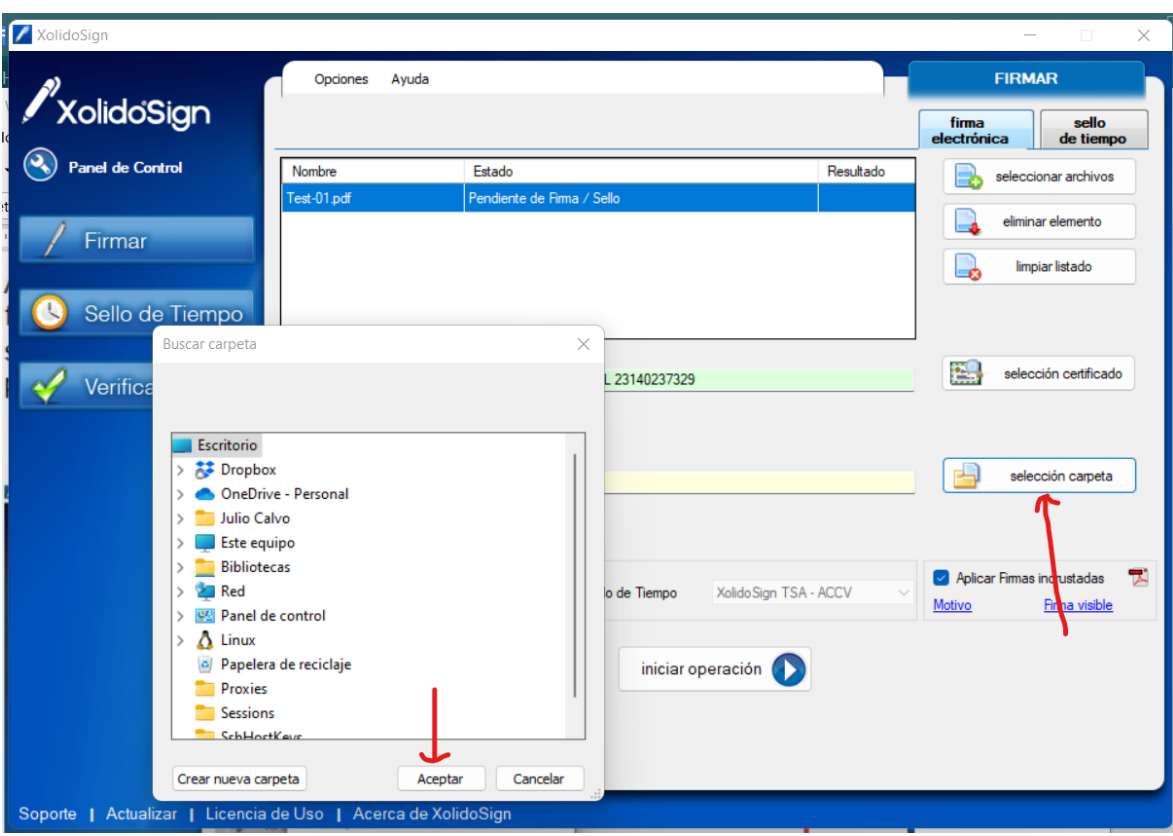

Seleccionar la opción **iniciar operación**, y el programa solicitará introducir la contraseña del Token, para poder firmar digitalmente el documento.

5

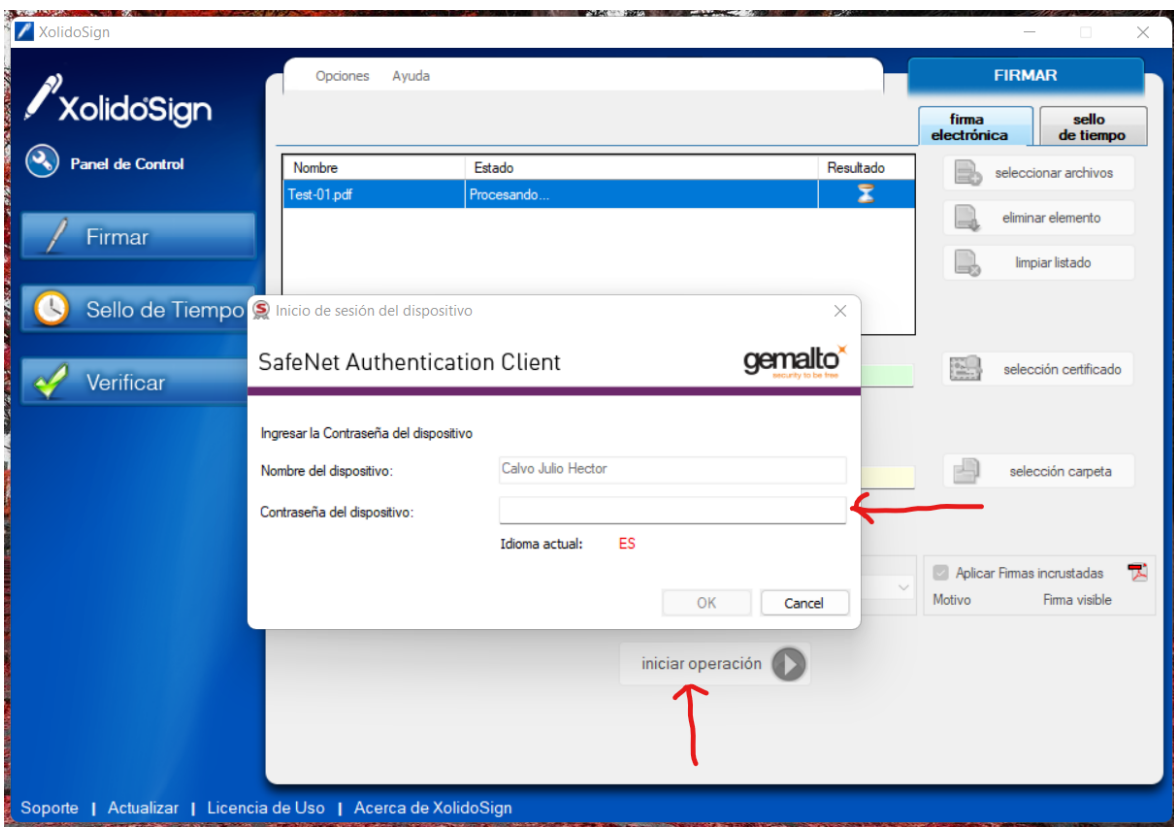

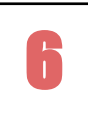

Una vez realizada la firma digital del documento se verá esta pantalla:

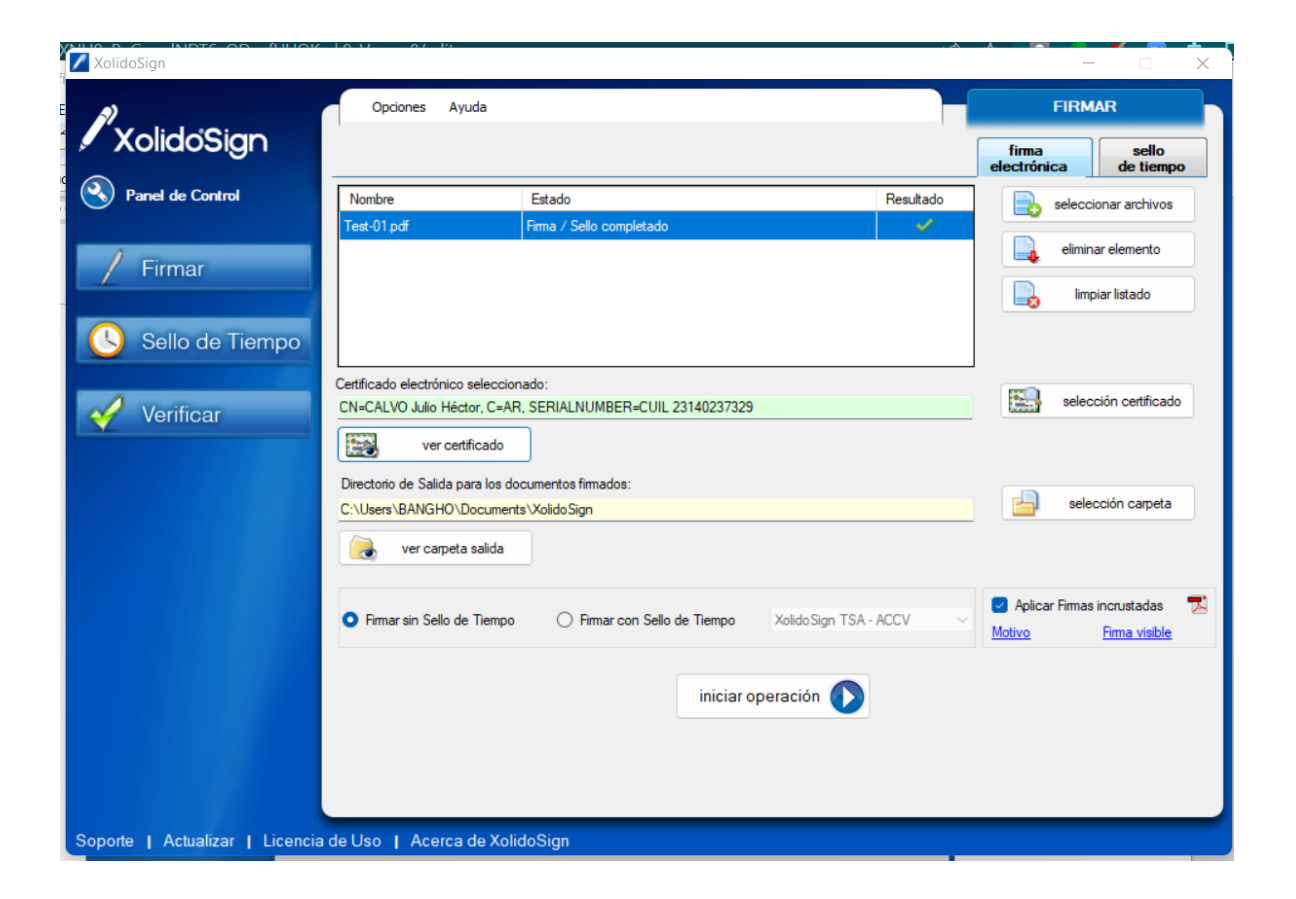

El documento ha sido firmado digitalmente por: Julio Hector CALVO CUIT: 23-14023732-9

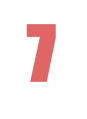

Buscar el documento en la carpeta elegida en el paso 4 y ver el documento firmado:

Archivo para prueba de firma digital

Esto es una simple prueba de firmar

con token y verificación en PFDR

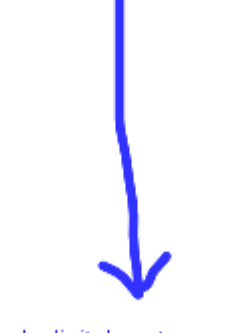

Firmado digitalmente por: CALVO<br>Julio Héctor<br>Fecha y hora: 02.08.2022 23:27:28